# QUICKSTART **SETUP GUIDE**

**INSTALL YOUR LIGHT BULBS USING THE TCP LIGHTING APP** 

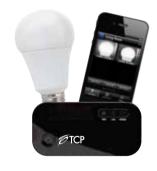

REQUIRED FOR SETUP:

 CONNECTED BY TCP KIT HOME WI-FI ROUTER W/ INTERNET ACCESS ANDROID OR APPLE SMART DEVICE

#### step #1

(1A) TURN OFF POWER TO LIGHT SOCKETS AT WALL SWITCH.

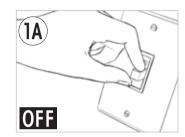

(1B) SCREW TCP WIRELESS BULBS INTO DESIRED SOCKETS.

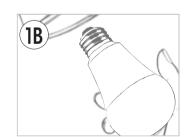

#### step #2

(2A) TURN POWER BACK ON TO BULBS AT WALL SWITCH.

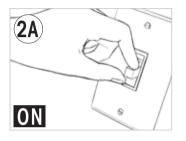

(2B) MAKE SURE THAT ALL OF YOUR LIGHT BULBS ARE LIT UP.

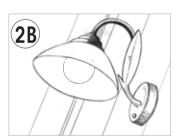

# step #3

(3A) PLUG ONE END OF INCLUDED ETHERNET CABLE INTO THE CONNECTED BY TCP GATEWAY.

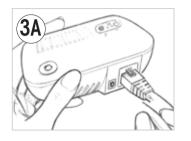

(3B) PLUG OTHER END INTO THE ETHERNET PORT ON YOUR HOME WI-FI ROUTER.

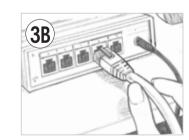

TIP: THE ETHERNET CABLE WILL "CLICK" WHEN INSERTED COMPLETELY

# step #4

(4A) PLUG INCLUDED POWER ADAPTER INTO THE CONNECTED BY TCP GATEWAY.

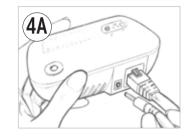

(4B) PLUG THE POWER ADAPTER INTO ANY STANDARD WALL OUTLET.

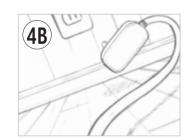

#### step #5

5 MAKE SURE THAT YOUR SMART DEVICE IS CONNECTED TO YOUR HOME WI-FI NETWORK.

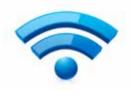

TIP: IF UNCERTAIN, CHECK THAT WI-FI IS ENABLED ON YOUR SMART DEVICE.

TAP "TOOLS" FOR AN ANDROID DEVICE OR "SETTINGS" FOR AN APPLE DEVICE.

IN THE WI-FI SECTION, LOOK FOR YOUR WI-FI ROUTER NAME, SELECT IT, ENTER YOUR ROUTER'S PASSWORD, AND LOG IN, YOU MUST KNOW THE PASSWORD TO YOUR WI-FI ROUTER.

#### step #6

6 DOWNLOAD THE "TCP LIGHTING" APP TO CONTROL CONNECTED BY TCP BULBS WITH YOUR ANDROID OR APPLE SMART DEVICE.

SEARCH FOR:

# tcp lighting

IN THE ITUNES APP STORE (APPLE DEVICES) OR THE GOOGLE PLAY STORE (ANDROID DEVICES)

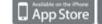

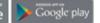

step #7

7 TAP THE TCP ICON TO OPEN THE "TCP LIGHTING" APP ON YOUR SMART DEVICE.

YOUR LIGHT BULBS ARE NOW READY TO BE CONFIGURED USING THE APP.

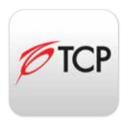

TIP: IF THE LOGIN SCREEN COMES UP JUST TAP "LOGIN". DO NOT ENTER A USERNAME OR PASSWORD.

All trade names are registered trademarks of respective manufacturers listed. Apple, iPhone and iTunes are trademarks of Apple Inc., reaistered in the U.S. and other countries. Wi-Fi is a registered trademark of the Wi-Fi Alliance. Android and Google play are trademarks of Google Inc.

# step #8

(8) ONCE THE APP IS LAUNCHED, IT WILL DETECT YOUR NEW CONNECTED BY TCP LIGHT BULBS, AND WALK YOU THROUGH THE SETUP PROCESS, ONE BULB AT A TIME. TAP "YES" TO GET STARTED.

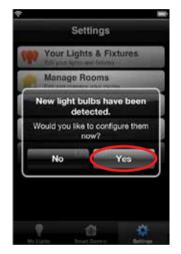

TIP:
THE BULB THAT YOU ARE NOW SETTING
UP WILL DIM UP AND DOWN.

# step #9

9 YOUR BULB IS NOW CONNECTED TO YOUR SYSTEM. FOR THE FASTEST SETUP, YOU CAN JUST ACCEPT THE DEFAULT LAMP NAME AND ROOM ASSIGNMENT.

TAP "NEXT" TO CONTINUE.

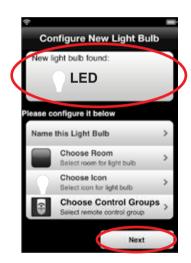

TIP: DON'T WORRY, YOU CAN CONFIGURE YOUR BULB LATER. SEE "SETTINGS" MENU DETAIL IN THE LAST PANEL.

# step #10

(1) THE BULB YOU HAVE JUST SET UP WILL STOP DIMMING UP AND DOWN, AND THE NEXT BULB TO SET UP WILL START DIMMING UP AND DOWN.

TAP "NEXT" OR "DONE", WHICHEVER
OPTION APPEARS AT THE BOTTOM RIGHT OF
THE SCREEN ON YOUR SMART DEVICE.

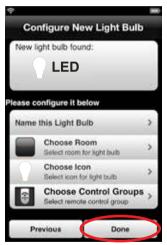

TIP:
FOR THE LAST BULB TO BE SET UP, THE
"NEXT" BUTTON WILL CHANGE TO A
"DONE" BUTTON.

# step #11

(1) ONCE YOU HAVE COMPLETED THE QUICK SETUP OF YOUR BULBS, THE "SETTINGS" MENU WILL COME UP AUTOMATICALLY.

THIS MENU IS MORE THOROUGHLY EXPLAINED IN THE "SETTINGS" SECTION AT THE END OF THIS GUIDE.

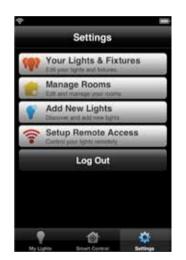

step #12

(12) YOU HAVE NOW COMPLETED THE INITIAL SETUP OF YOUR SYSTEM.

SELECT "MY LIGHTS" TO CONTROL YOUR NEWLY-ADDED CONNECTED BY TCP LIGHT BULBS.

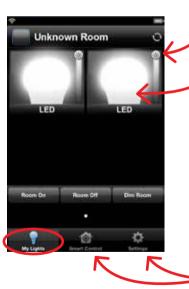

CONTROL DIMMING FOR INDIVIDUAL BULBS WITH BRIGHTNESS SLIDERS

TAP BULB IMAGES TO SWITCH INDIVIDUAL BULBS ON AND OFF.

IF YOUR BULBS ARE ARRANGED INTO MULTIPLE ROOMS, SWIPE THIS SCREEN LEFT OR RIGHT TO SEE THE LIGHT SETTINGS FOR YOUR OTHER ROOMS.

TAP "SMART CONTROL" OR "SETTINGS" TO FURTHER CUSTOMIZE YOUR SYSTEM

# "settings" menu detail

TAP "SETTINGS" AT THE BOTTOM RIGHT OF YOUR SCREEN. THERE ARE FOUR AREAS IN THE "SETTINGS" MENU. TAP ANY OF THE FOUR TABS AND THEN TAP ANY OF THE SUB-MENUS TO CHANGE THAT FEATURE.

#### (A) "Your Lights & Fixtures" tab

- 1) NAME OR RENAME EACH LIGHT BULB.
- 2) CHANGE THE NAME AND QUICK REFERENCE COLOR OF THE ROOM IN WHICH EACH LIGHT BULB IS INSTALLED.
- CHANGE THE DEFAULT ICON.
- 4) CHOOSE THE CONTROL GROUP (THIS ONLY APPLIES IF YOU HAVE A TCP HAND-HELD REMOTE CONTROL DEVICE).

#### **B)** "Manage Rooms" tab

- 1) CHANGE THE ROOM NAME.
- 2) CHANGE THE ROOM COLOR.
- 3) ADD OR REMOVE BULBS FROM THAT ROOM.

# Settings Your Lights & Fixtures A Manage Rooms Ed and manage your tours Add New Lights Co Setup Remote Access Correct your legist assembly Log Out

#### © "Add New Lights" tab

1) INSTALL MORE CONNECTED BY TCP BULBS TO YOUR SYSTEM.

#### (D)"Setup Remote Access" tab

1) SET UP A REMOTE ACCESS ACCOUNT IN ORDER TO CONTROL YOUR <u>CONNECTED BY TCP</u>
BULBS FROM BEYOND THE RANGE OF YOUR HOME WI-FI INTERNET ROUTER. REMOTE
ACCESS WORKS FROM ANYWHERE THAT YOU HAVE ACCESS TO WI-FI INTERNET OR
WIRELESS DATA SERVICE ON YOUR SMART DEVICE.

VISIT: connectedbytcp.com for MORE INFO